## **How to Delete Transaction**

**Via Transaction Search Screen**

1. From **Card Fueling** module, click **Transaction** menu. The **Transaction** search screen will be displayed. The default tab on **Transaction** screen is the **Unposted Transaction** tab.

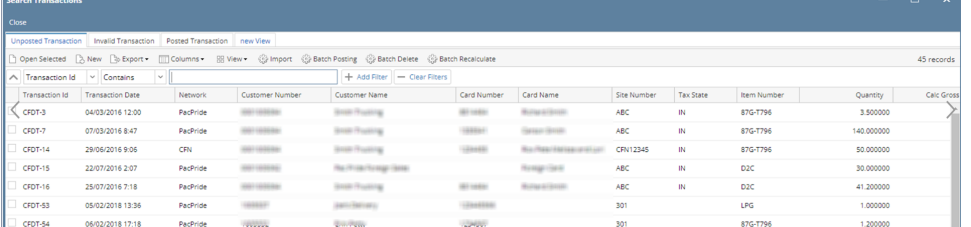

2. Click **Batch Delete** toolbar button to delete specific **Unposted Transaction**.

The **Batch Delete** screen will be displayed. Here you can delete **Unposted Transaction** according to **Transaction Id** and/or **Transaction Date**. Search Tri

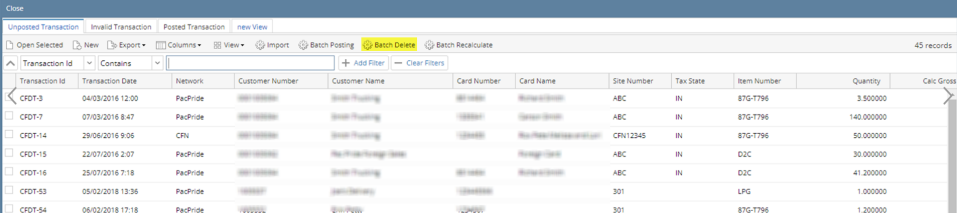

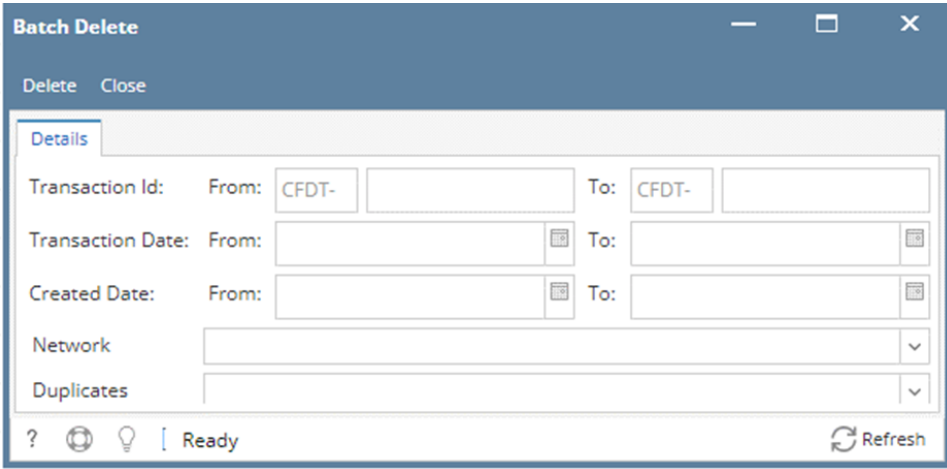

3. Enter desired **Transaction Id** and/or **Transaction Date** then click **Delete** button. Message will prompt that the specified Transaction/s are deleted.

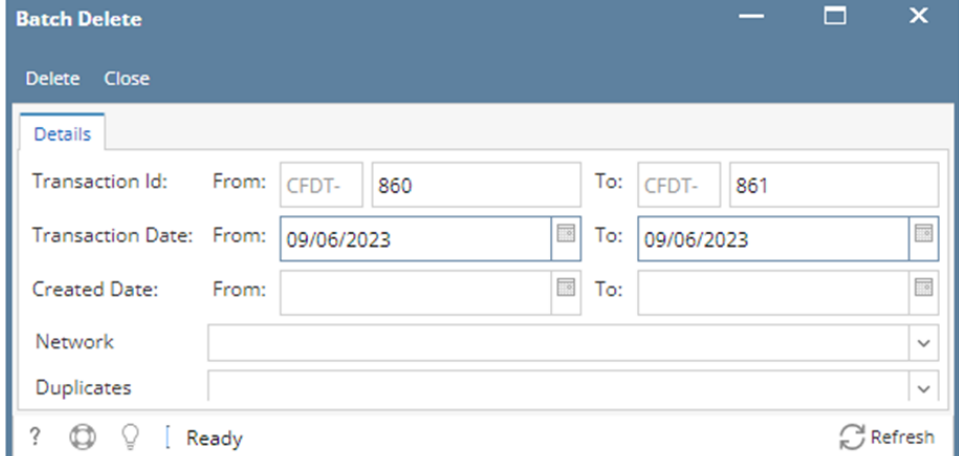

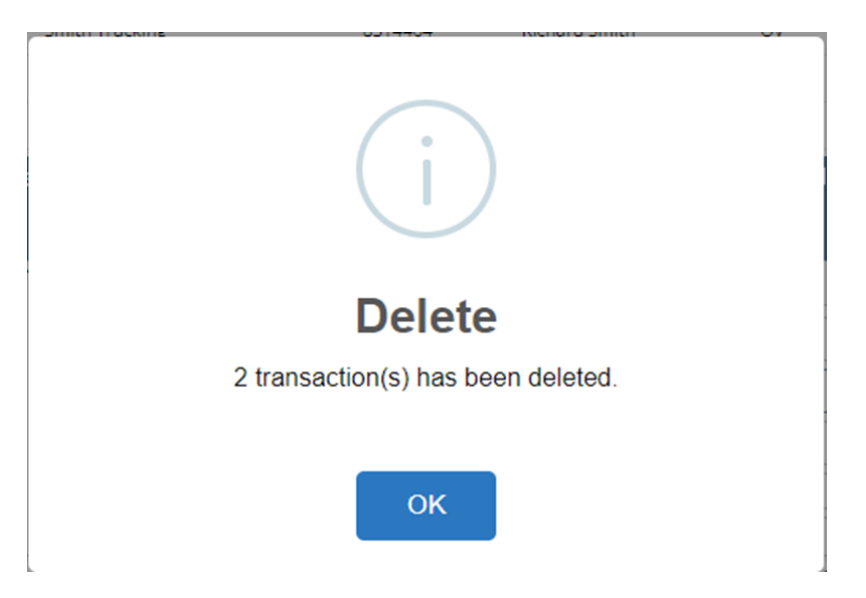

4. Deleted Transaction will now be gone on the Transaction Grid

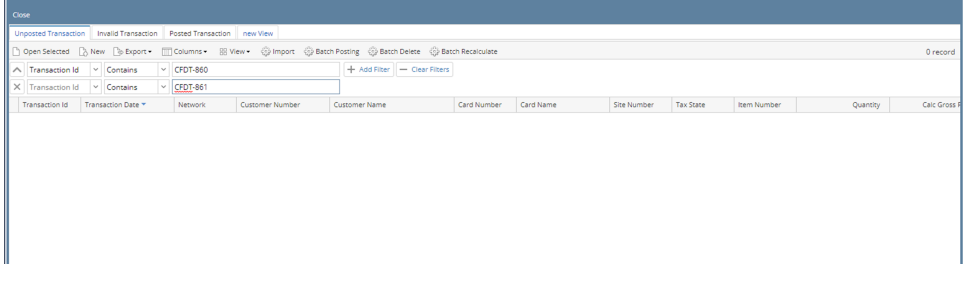

 $\Box$  x

 $\overline{\mathbf{x}}$ 

## **Via Transaction Detail Screen**

1. From **Card Fueling** module, click **Transaction** menu. The **Transaction** search screen will be displayed. The default tab on **Transaction** screen is the **Unposted Transaction** tab.

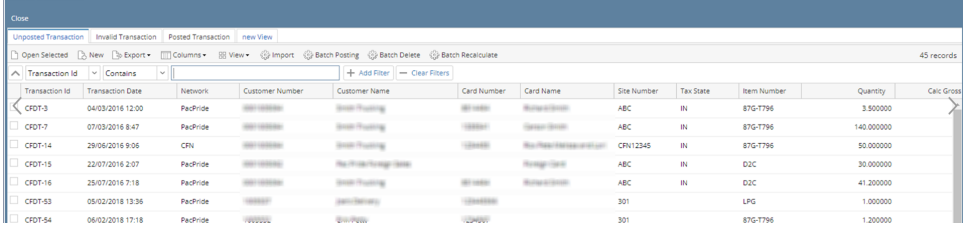

2. Select **Transaction** record then click **Open Selected** toolbar button. Transaction detail screen will be displayed.

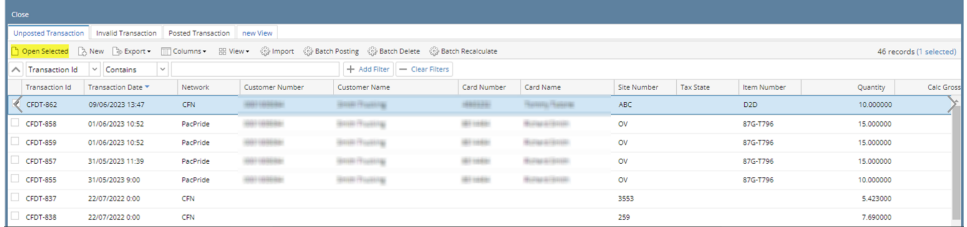

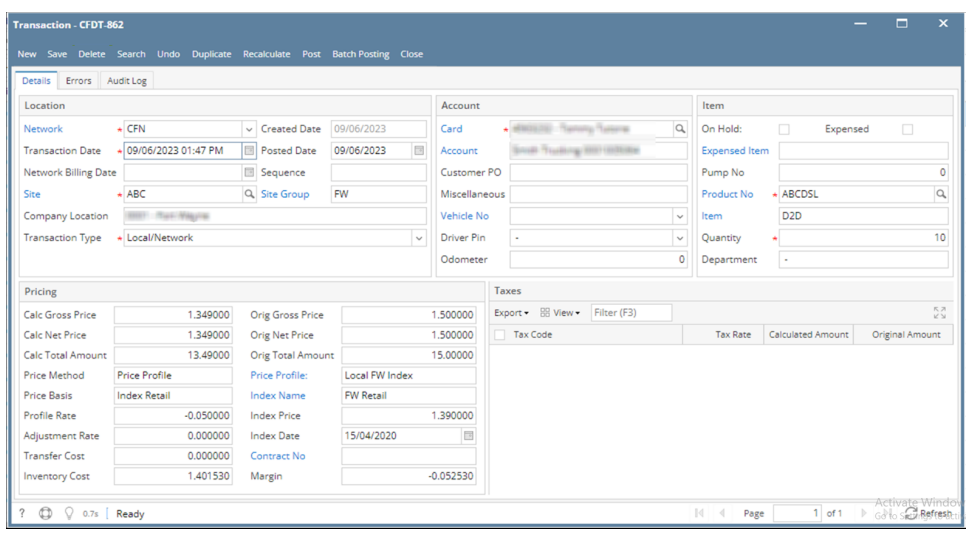

3. Click **Delete** toolbar button. Click **Yes** on message prompt to confirm deletion of Transaction.

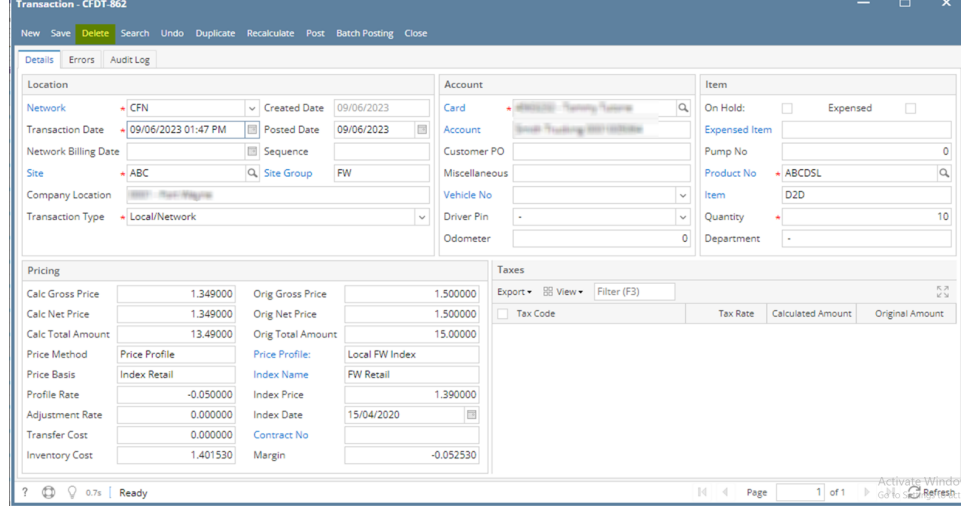

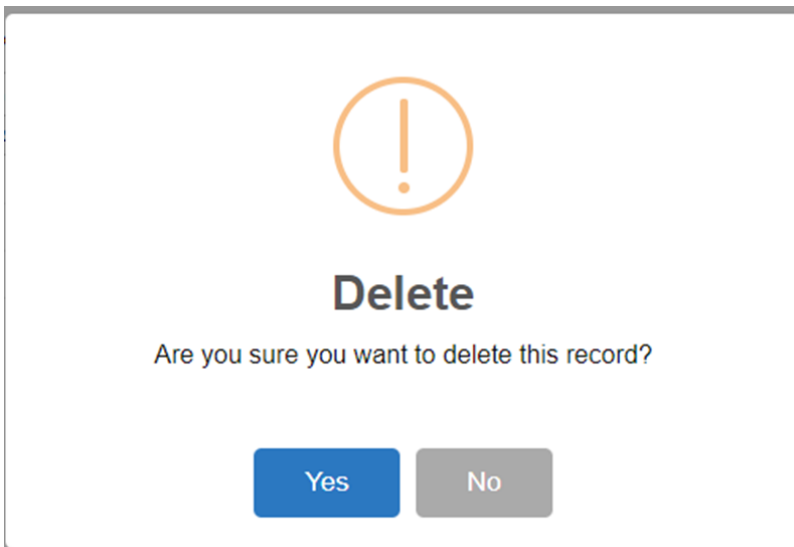

## 4. The Transaction detail screen will be closed.

The Transaction record will now disappear on the Transaction search screen.

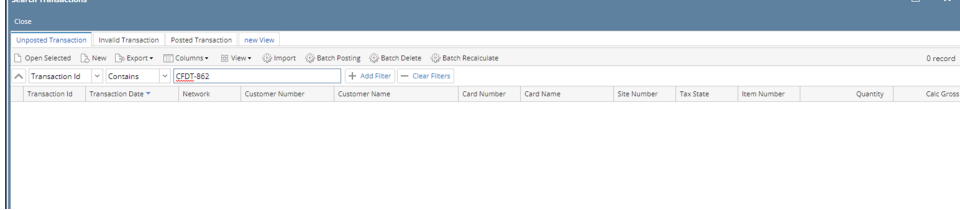